### Урок 3.10b Анимация вращения и масштабирования

Источник: http://createanimation.ru/viewtopic.php?f=20&t=197#p219

#### Пример анимации:

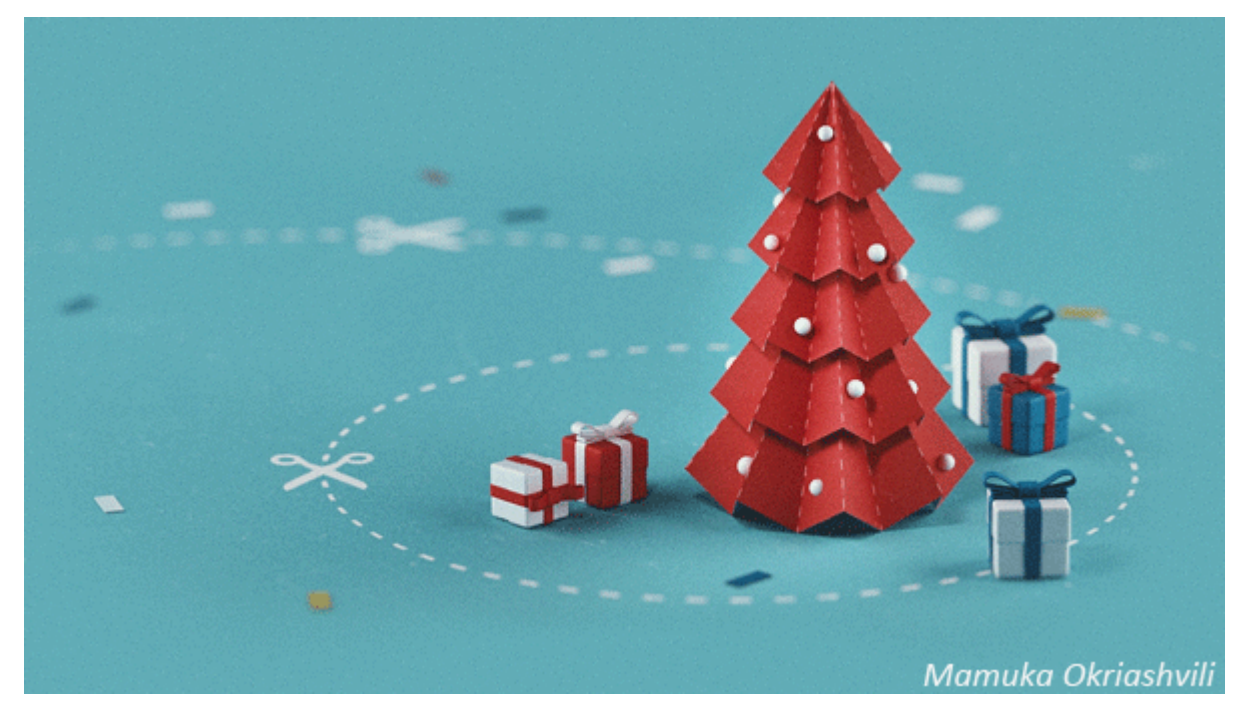

Ставим единицы измерения, меню Customize-> Units Setup...:

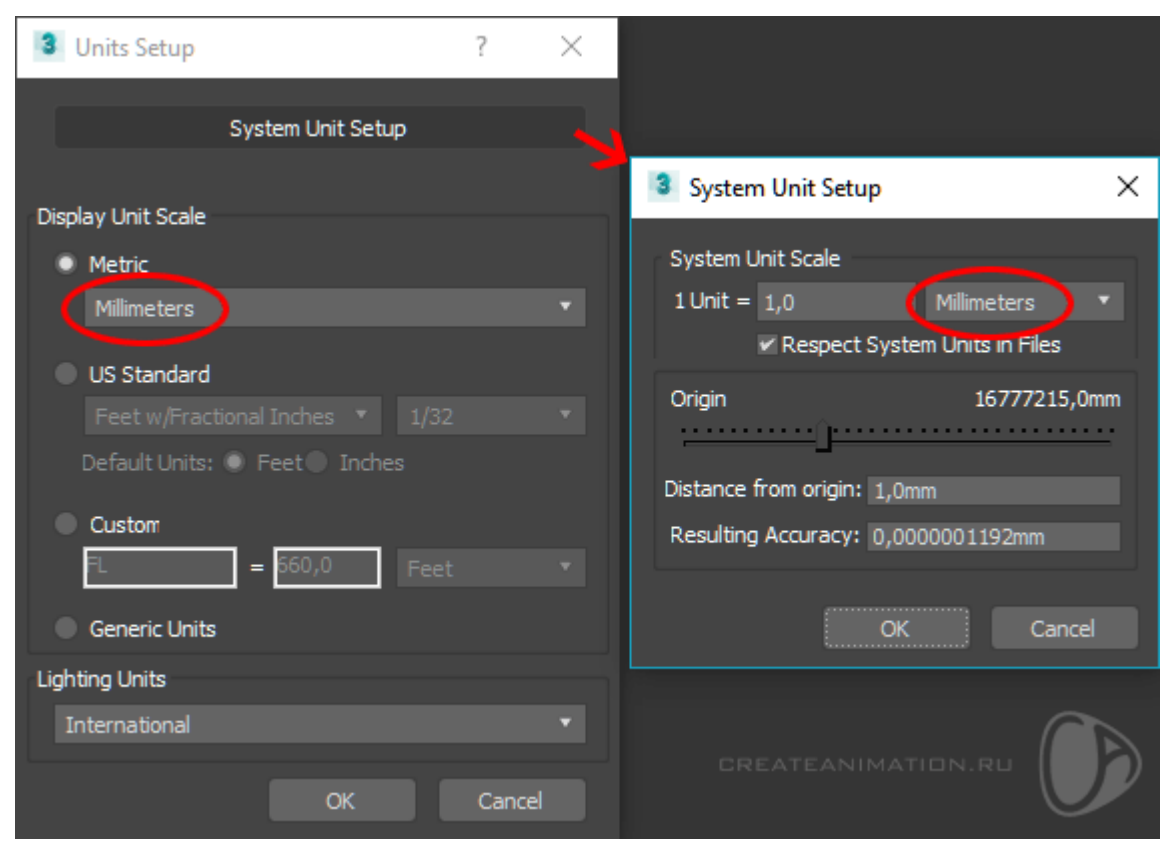

# **Моделирование**

1. В проекции окна Top (Вид сверху). Строим звезду Create->Shapes->Star (Параметры: Radius 1: 45mm, Radius 2: 30mm, Points: 8)

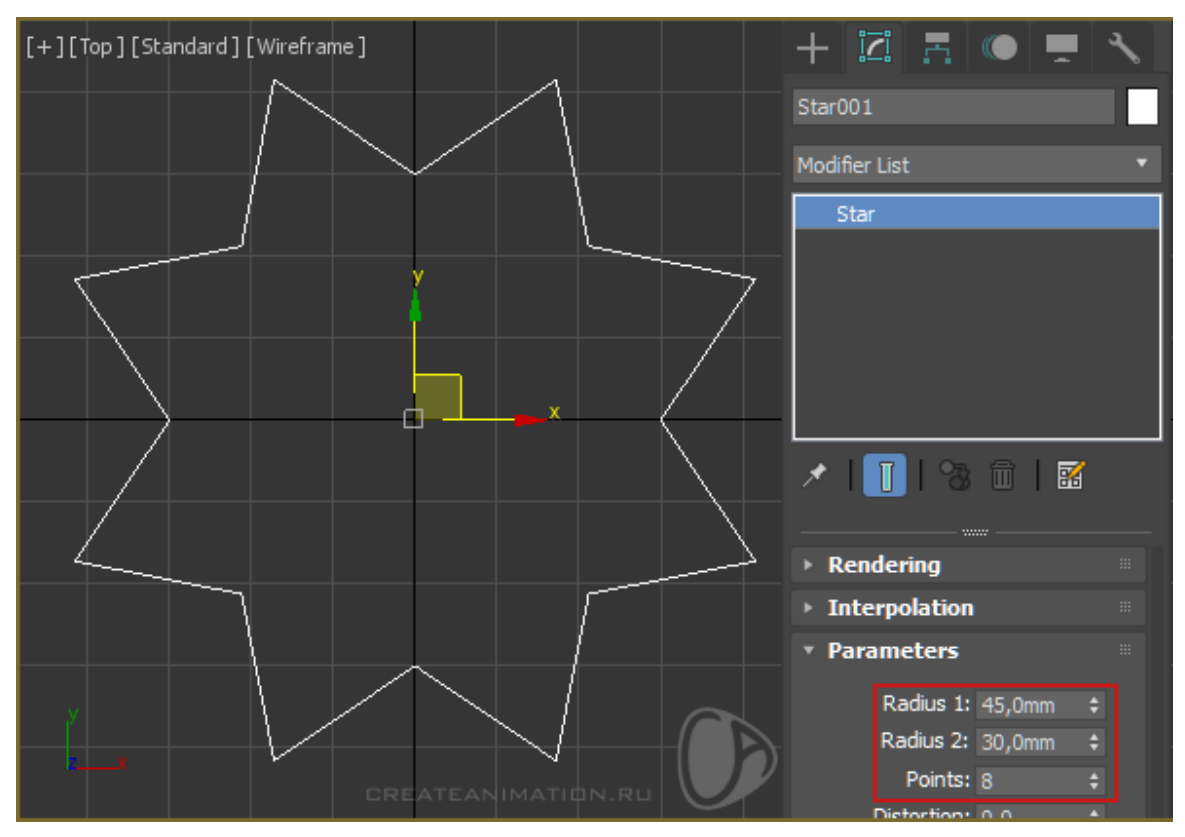

2. Примените к объекту звезда модификатор Extrude из Modifiers List (Параметры: Amount: 130 mm).

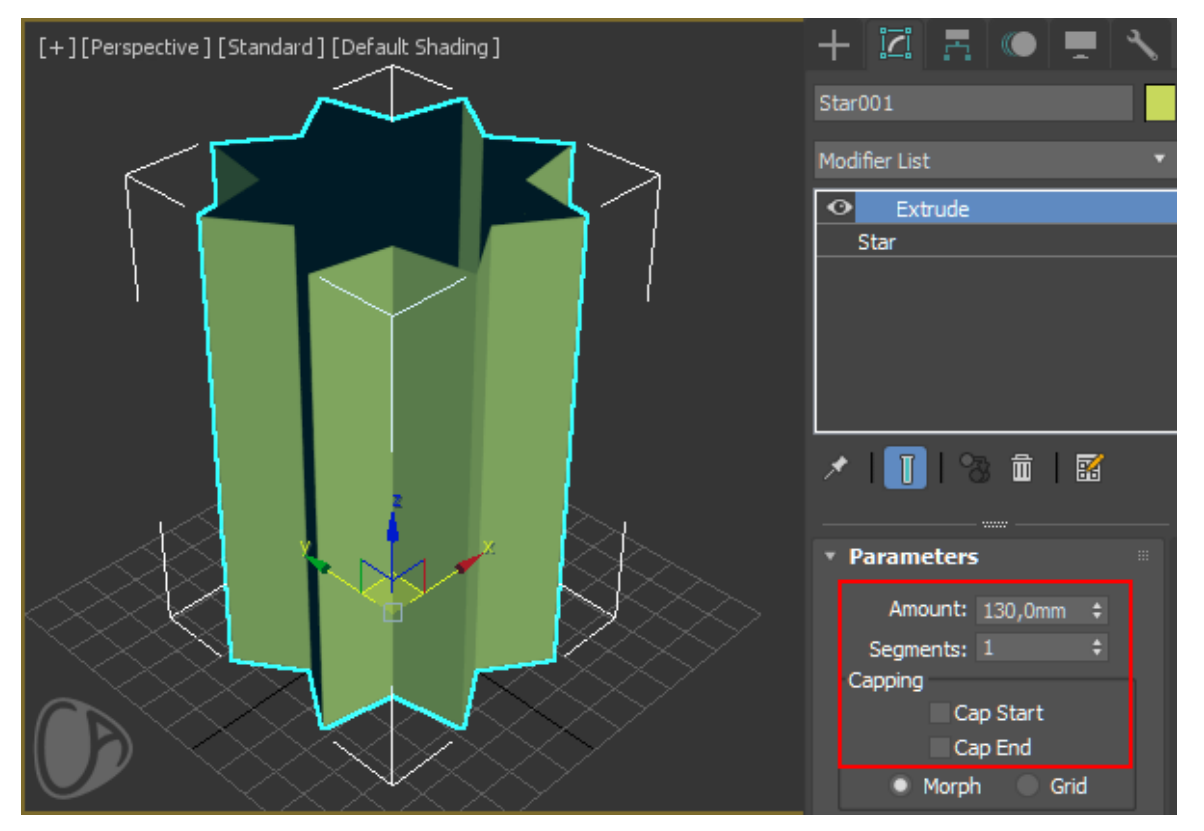

3. Примените ещё один модификатор Taper (Параметры: Amount: -1).

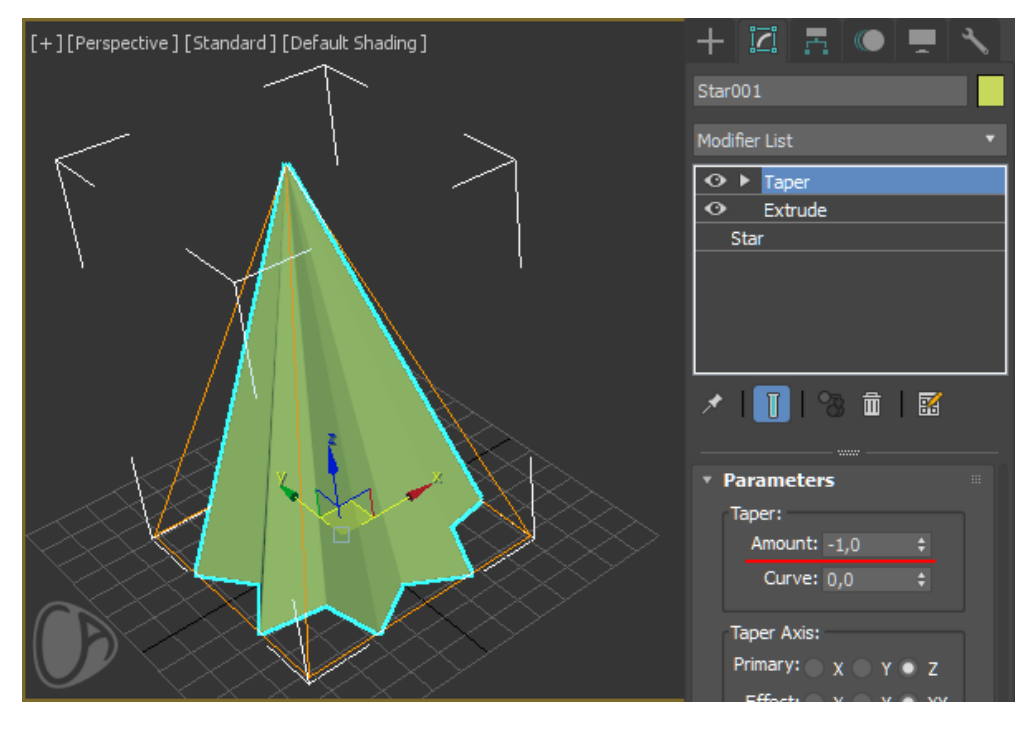

Достаточно с моделированием новогодней ёлки из бумаги.

Если хотите получить модель ёлки как на примере, то сделайте меньше выдавливания в Extrude, а далее с помощью Array (в меню Tools) сделайте копирование объекта по оси Z с масштабированием уменьшения. Ну и конечно, корректирование с помощью модификатора Edit Poly, если хотите.

4. Последняя модель для анимации - игрушечный шарик на ёлке. Создайте Standart Primitives - Sphere (Сфера) рядом с ёлкой. Даже можно немного утопить сферу внутрь за грань ёлки (не принципиально).

5. Привяжите сферу к ёлке. Нажмите на иконку инструмента Select and Link (цепочка слева вверху), затем нажмите на сферу левой кнопкой мыши и удерживая её наведите на модель ёлки и отпустите:

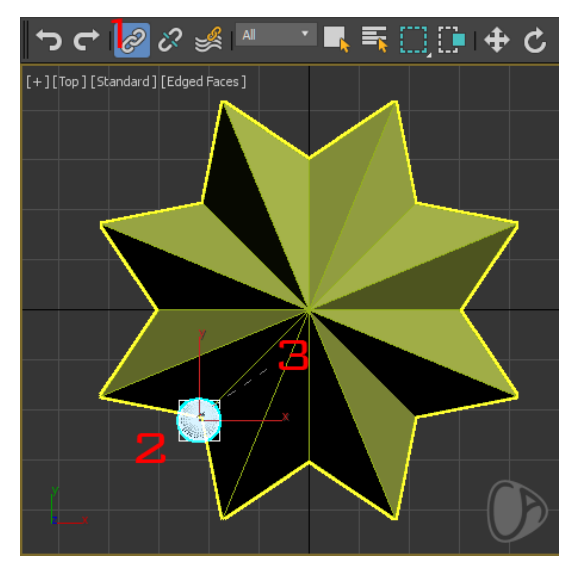

## **Анимация**

1. Анимация вращения, зацикленная.

Вызываем окно Time Configuration, нажав правой кнопкой мыши на кнопочку Play в правом нижнем углу.

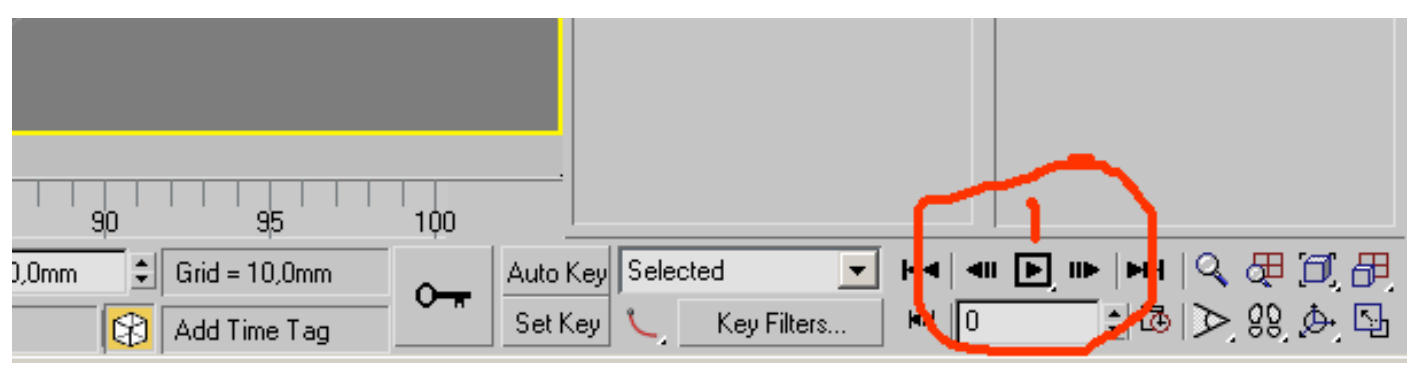

В появившемся окне выставляем длину анимации 300 кадров (Animation-End Time или Lenght), чтобы сделать медленнее вращение ёлки, и жмем Enter, затем обязательно Ok.

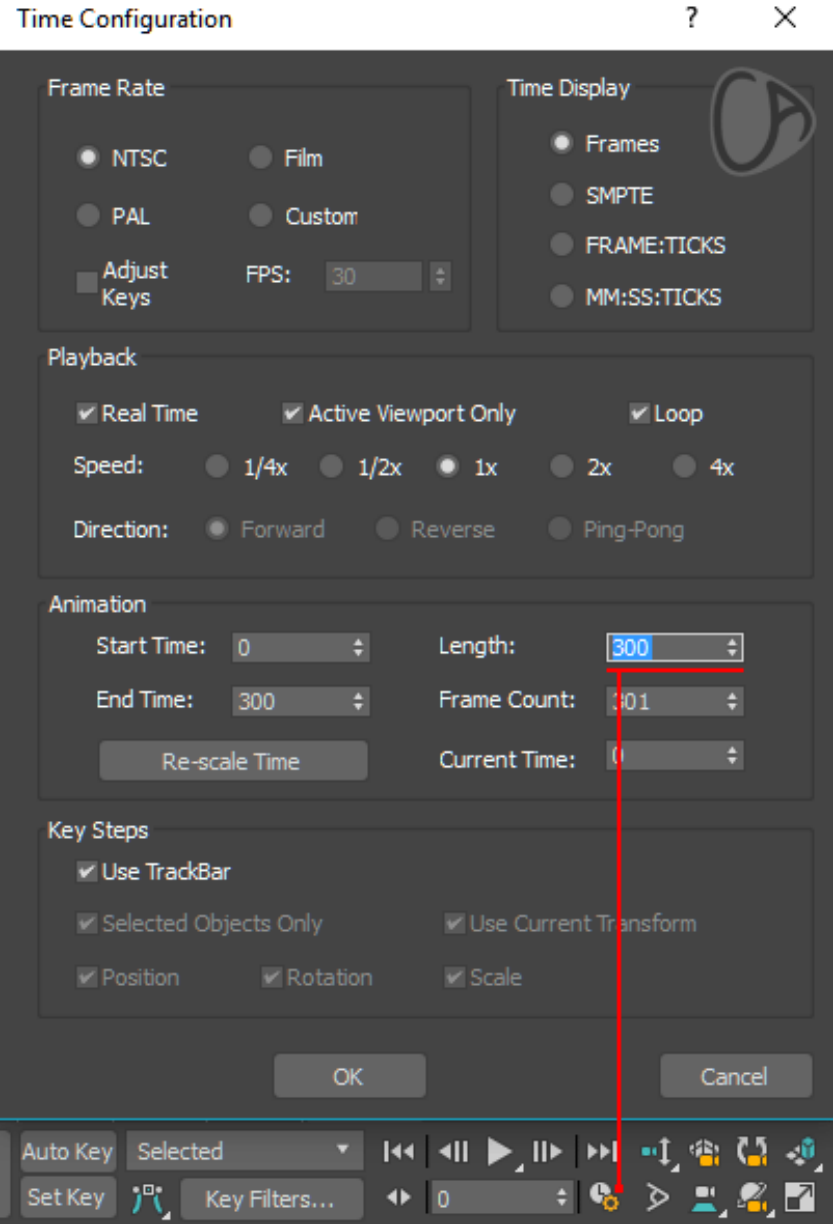

Т.к. во FrameRate кадров в секунду (FPS) у нас указано 30, значит полная анимация в 300 кадров равна 10 секундам.

#### 2. Выделите ёлку.

Откройте редактор кривых (в верхнем меню Graph Editors->Track View Curve Editor), либо иконка в инструментах рядом с иконкой редактора материалов).

В редакторе кривых выберите поворот ёлки по оси Z (Rotation -> Z Rotation). Добавьте 2 ключа на пунктирную синюю линию (где ноль по левой оси), инструментом Keys – Add Key/Remove Key (клавиша «A»).

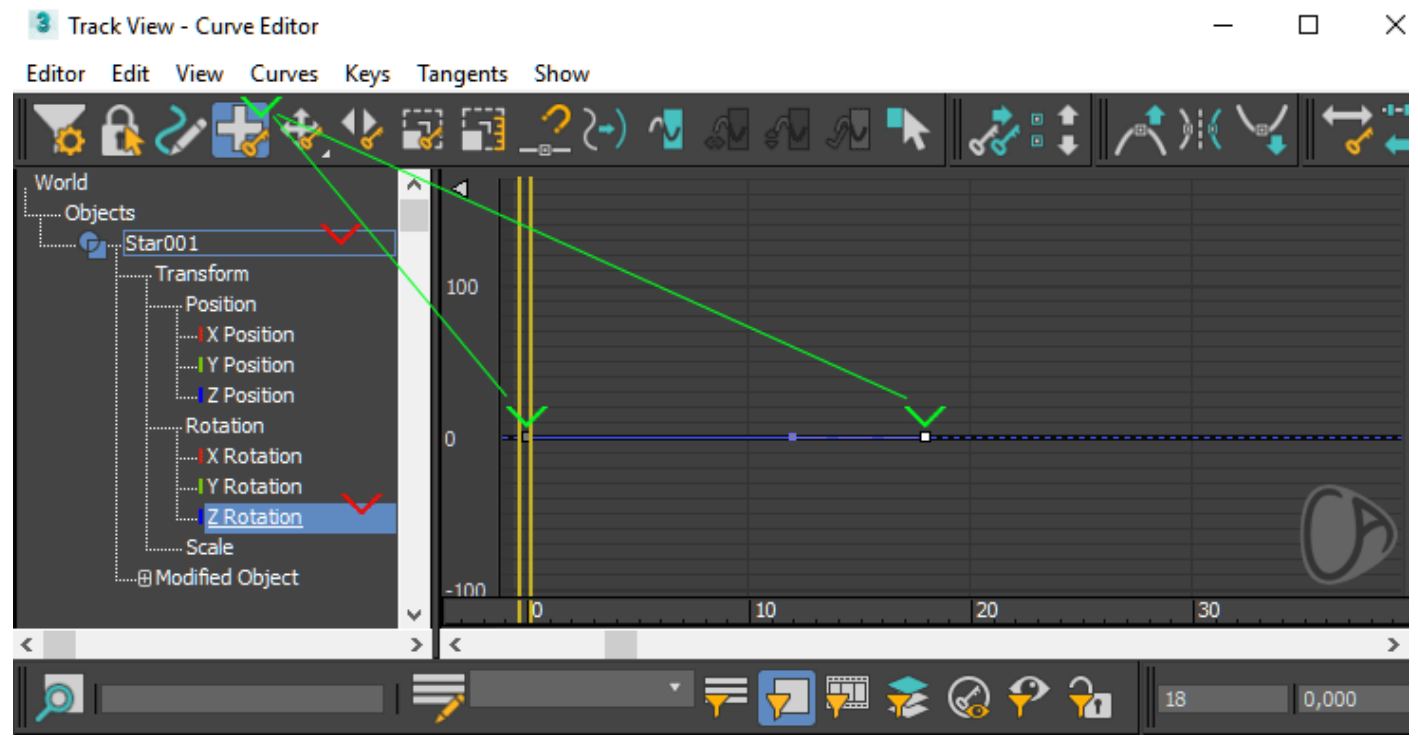

Поставьте координаты первой точки - по нулям, а второй точки 300 и -360 градусов. Обязательно нажимает Enter после ввода каждого числа.

Чтобы вращение вначале и в конце происходило без ускорения и замедления, перейдите в режим Move (клавиша «M»), выделите одну точку кривой, затем держа Ctrl, выделите вторую.

Кликните вверху на кнопку Set Tangents to Linear.

3 Track View - Curve Editor

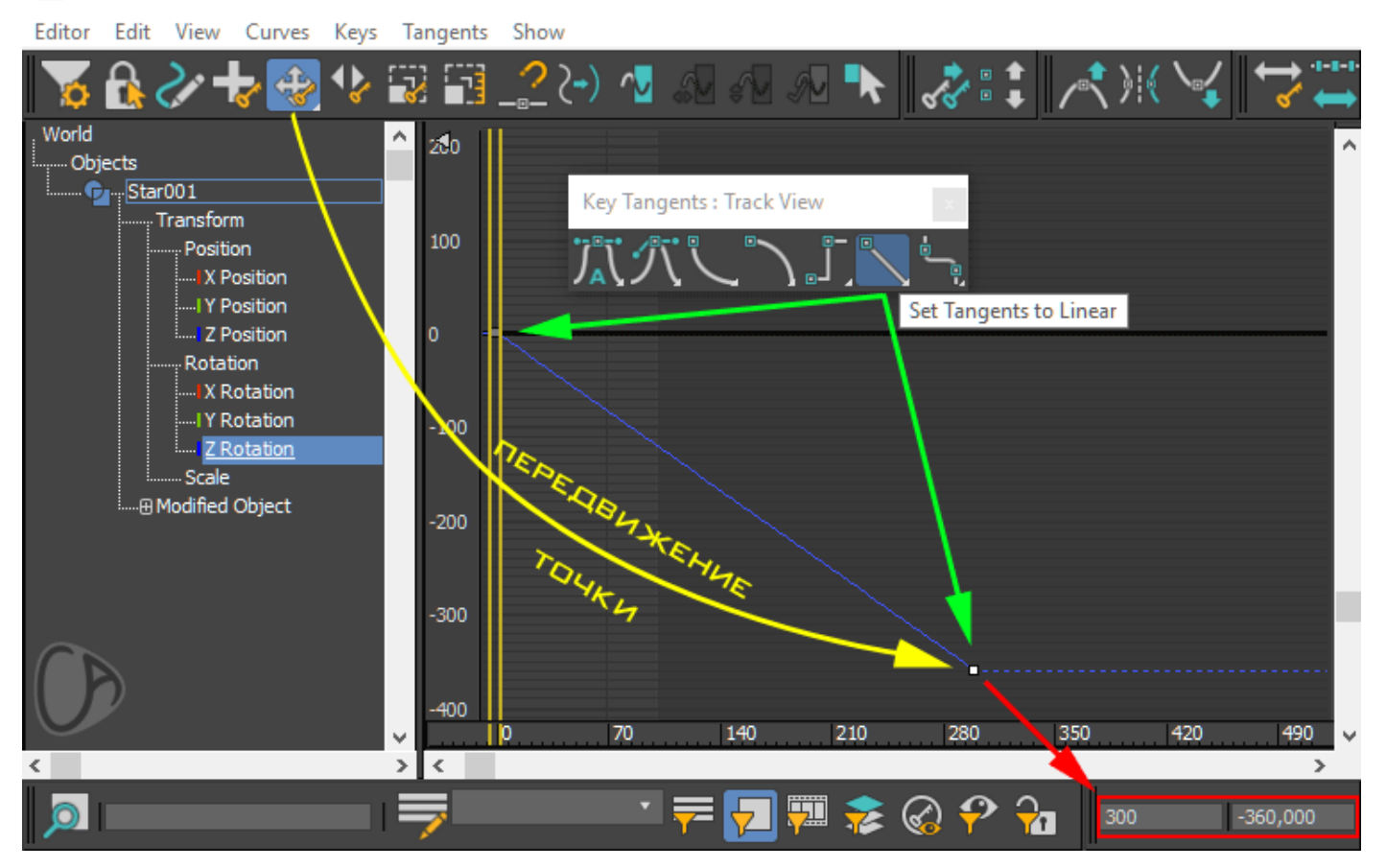

Выставляем Param Curve Out-of-Range Types в Relative Repeat Это позволит сделать так, что последовательность, которую мы задали будет в повторяться, т.е. если вы поставите больше 300 кадров, анимация будет повторяться.

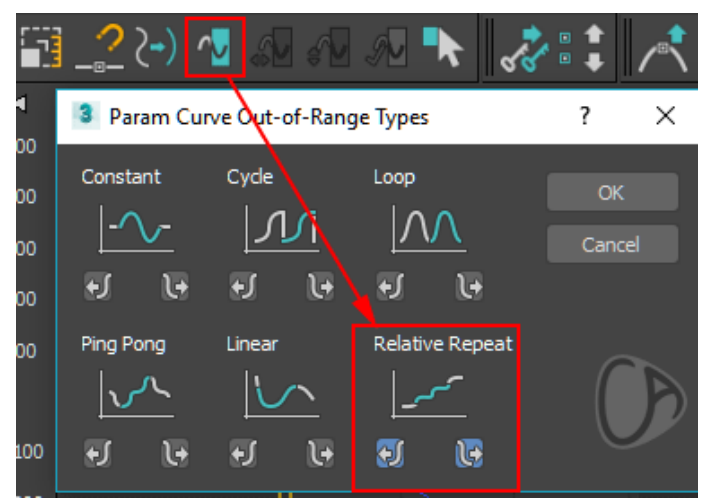

Нажмите Play, анимация вращения готова.

Для остановки движения нажмите Esc, для возврата в начальную точку - клавишу Goto Start левее Plav.

3. Выделите сферу и зайдите в редактор кривых (Graph Editors->Track View Curve Editor). Выберите Scale (Масштаб), добавьте 4 ключа со следующими значениями 1 ключ = 25 кадр, 0% масштаб; 2 ключ = 30 кадр, 100% масштаб; 3 ключ = 70 кадр, 100% масштаб; 4 ключ = 75 кадр, 0% масштаб. Всё. (до 25 кадра у сферы будет 0% масштаба - сфера будет не видна, с 25 по 30 кадр сфера увеличится с 0 до 100% и 70 по 75 кадр

сфера со 100% уменьшится до нуля - исчезнет). Анимацию можно зациклить также, как писалось выше с вращением ёлки.

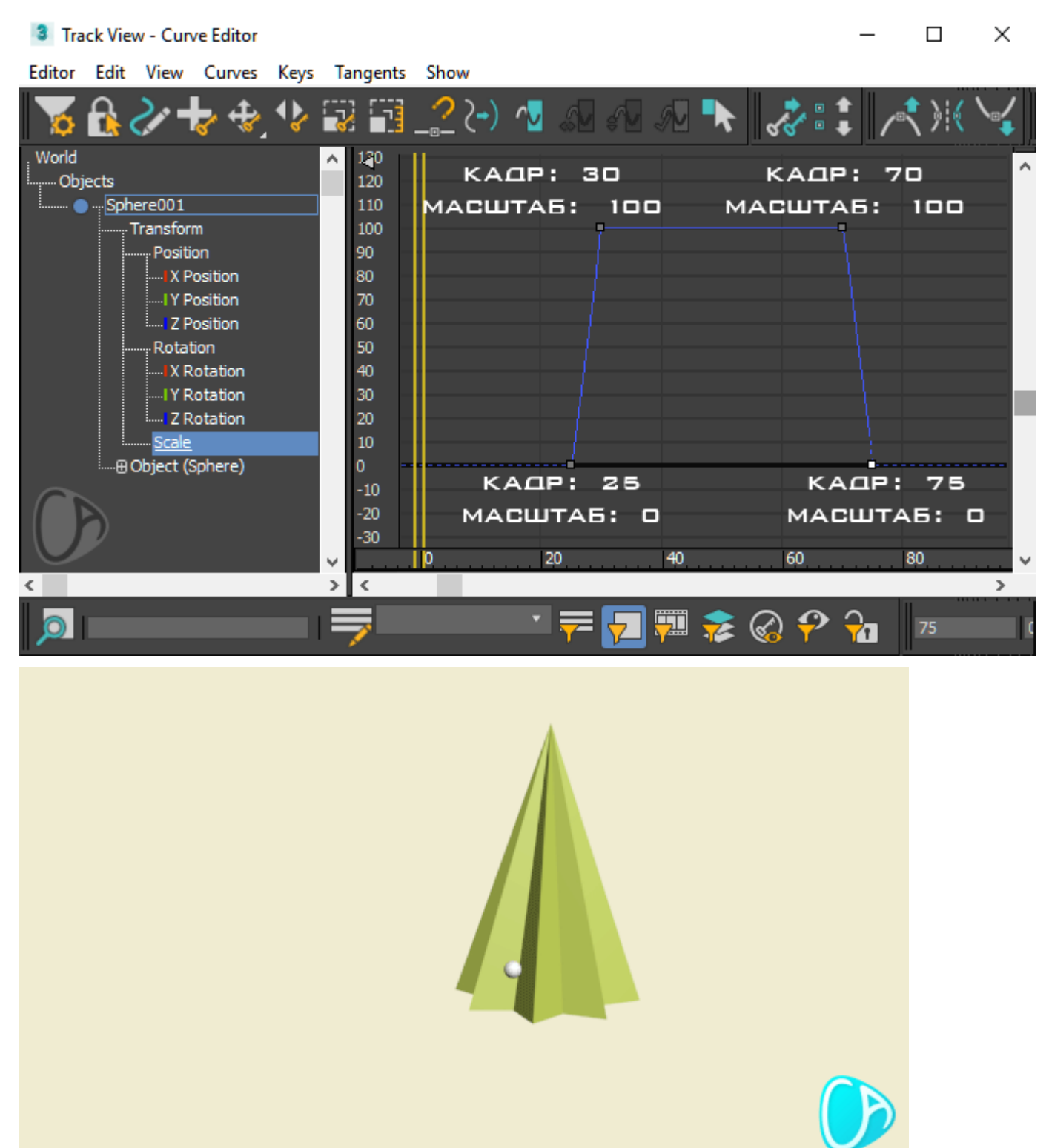

Эти сферы можно копировать и расположить по поверхности ёлки. Задать им в редакторе кривых разные кадры появления и исчезания. В итоге выйдет так, как на примере.

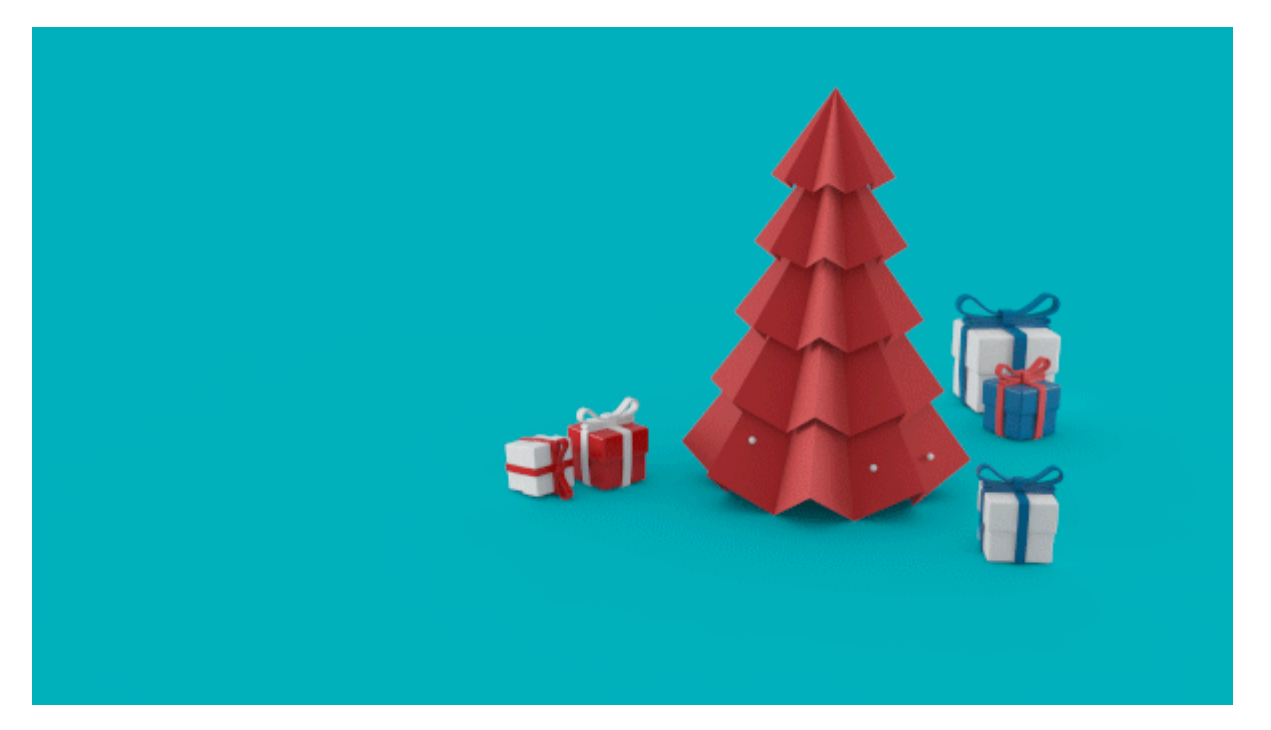

И да, если вы присмотритесь внимательно к примеру, то видно что сферы появляются с ускорением и в конце увеличения сфер - их масштаб (размер) колеблется. Это тоже можно сделать в редакторе кривых, задав ключам нелинейность и добавив новых ключей. Это придаст анимации живность, пластичность.